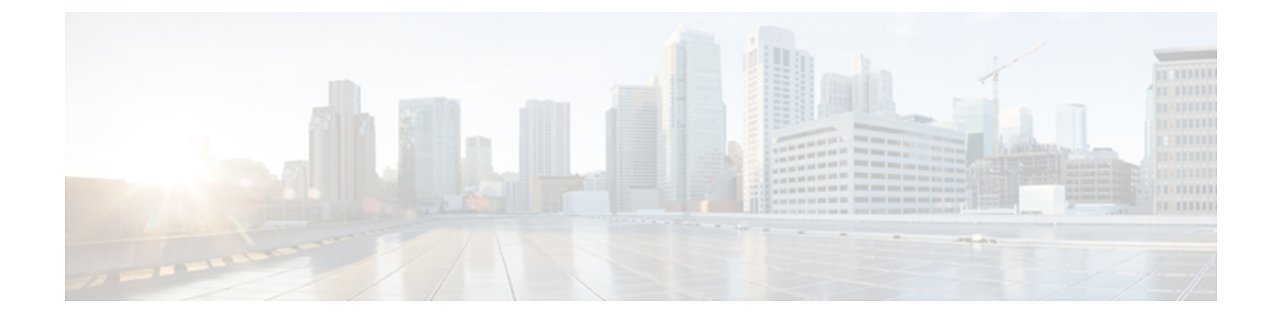

# ネットワーク関連の設定

この章は、次の内容で構成されています。

- CIMC NIC [の設定](#page-0-0), 1 ページ
- [共通プロパティの設定](#page-3-0), 4 ページ
- IPv4 [の設定](#page-4-0), 5 ページ
- VLAN [への接続](#page-6-0), 7 ページ
- ネットワーク [セキュリティの設定](#page-8-0), 9 ページ

## <span id="page-0-0"></span>**CIMC NIC** の設定

### **CIMC NIC**

CIMC への接続には、2 種類の NIC モードを使用できます。

#### **NIC** モード

[NIC Properties] 領域の [NIC Mode] ドロップダウン リストでは、CIMC に到達できるポートを指定 します。 プラットフォームに応じて、次のモード オプションを使用できます。

- Dedicated:CIMC への接続は、管理イーサネット ポートを経由して使用できます。
- Shared LOM : CIMC への接続は、マザーボードのオンボード LAN (LOM) イーサネット ホ スト ポート経由およびルータの PCIe と MGF インターフェイス経由で使用できます。

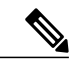

Shared LOM モードでは、すべてのホスト ポートが同じサブネットに属してい る必要があります。 (注)

#### **NIC** 冗長化

[NIC Properties] 領域の [NIC Redundancy] ドロップダウン リストでは、NIC 冗長化の処理方法を指 定します。

- None:冗長化は使用できません。
- Active-Standby:1 つのポートから別のポートにフェールオーバーします。

使用できる冗長化モードは、選択されているネットワーク モードとプラットフォームによって異 なります。

### **CIMC NIC** の設定

NIC モードと NIC 冗長化を設定するには、次の手順を実行します。

#### はじめる前に

NIC を設定するには、admin 権限を持つユーザとしてログインする必要があります。

- ステップ **1** [Navigation] ペインの [Admin] タブをクリックします。
- ステップ **2** [Admin] タブの [Network] をクリックします。
- ステップ **3** [Network] ペインの [Network Settings] タブをクリックします。

#### 図 **1**:**[Network Settings]** タブ

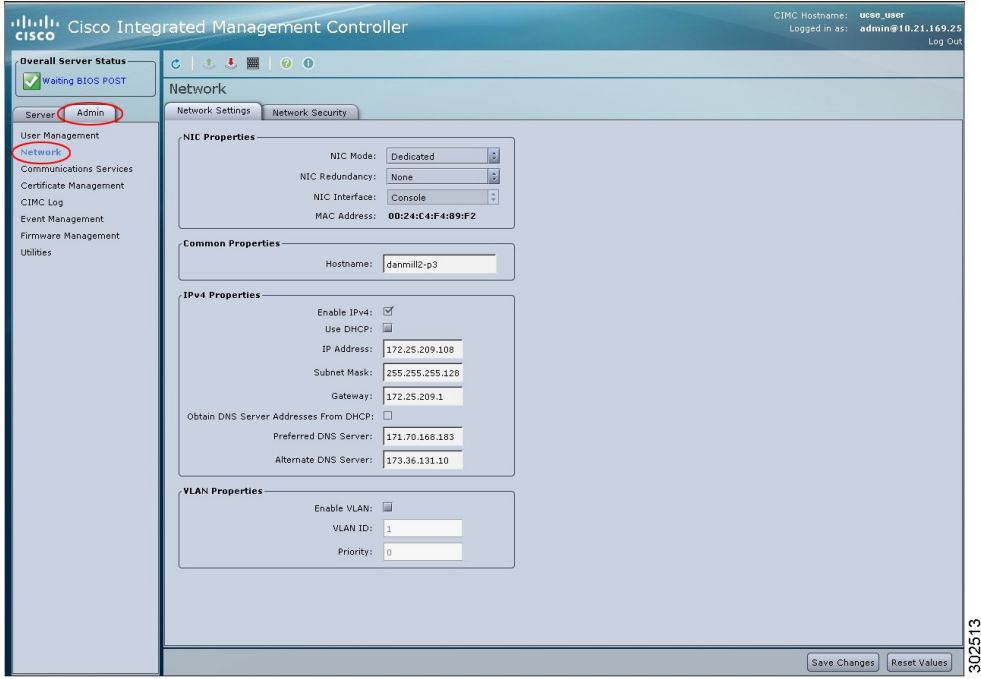

ステップ **4** [NIC Properties] 領域で、次のプロパティを更新します。

| 名前 | 説明                                                                                          |
|----|---------------------------------------------------------------------------------------------|
|    | [NIC Mode] ドロップダウンリ   NIC モード。次のいずれかになります。                                                  |
| スト | • [Dedicated]: CIMC へのアクセスに管理ポートを使用しま<br>す。                                                 |
|    | • [Shared LOM] : CIMC へのアクセスに LAN On Motherboard  <br>(LOM; マザーボードのオンボードLAN) ポートを使用し<br>ます。 |

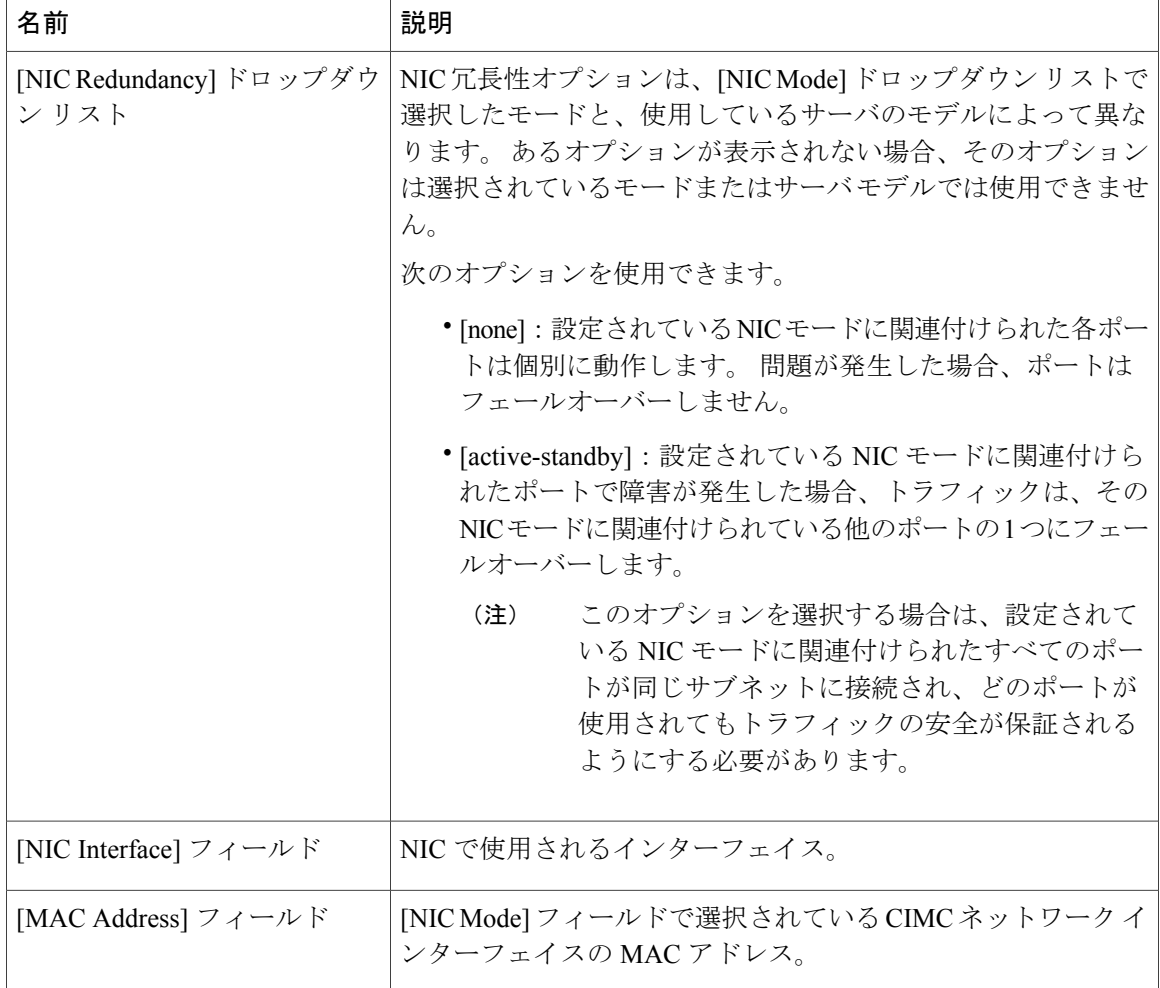

お使いのプラットフォームによっては、使用できる NIC モード オプションが異なる場 合があります。 (注)

Shared LOM を選択した場合は、すべてのホスト ポートが同じサブネットに属すること を確認してください。

<span id="page-3-0"></span>ステップ **5** [Save Changes] をクリックします。

# 共通プロパティの設定

サーバを説明するには、共通プロパティを使用します。

#### はじめる前に

共通プロパティを設定するには、admin 権限を持つユーザとしてログインする必要があります。

- ステップ **1** [Navigation] ペインの [Admin] タブをクリックします。
- ステップ **2** [Admin] タブの [Network] をクリックします。
- ステップ **3** [Network] ペインの [Network Settings] タブをクリックします。

#### 図 **2**:**[Network Settings]** タブ

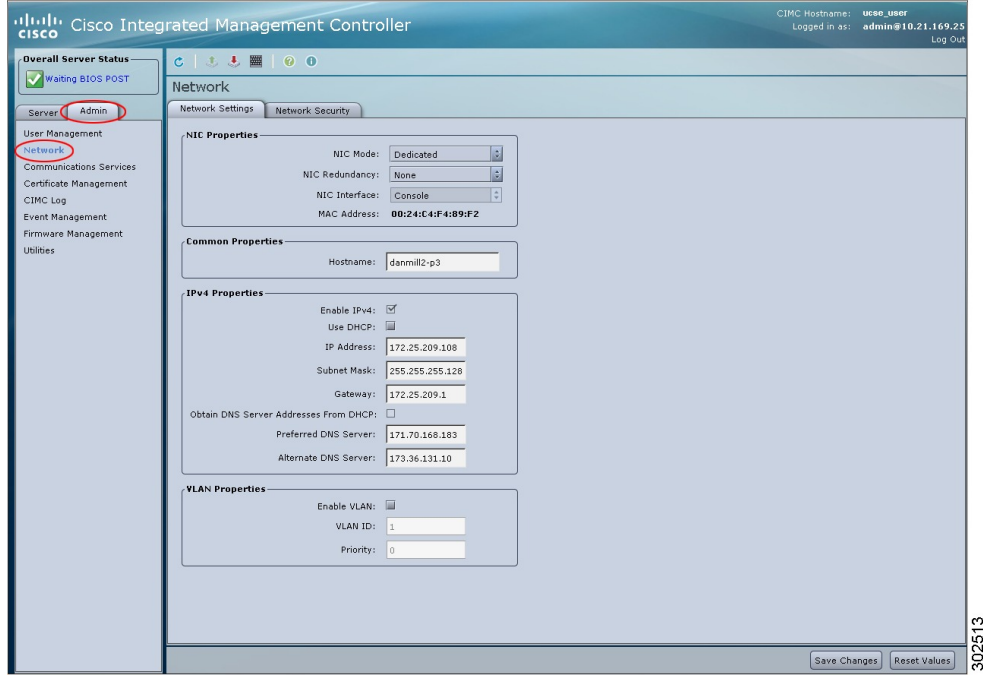

- ステップ **4** [Hostname] フィールドに、ホストの名前を入力します。
- <span id="page-4-0"></span>ステップ **5** [Save Changes] をクリックします。

## **IPv4** の設定

### はじめる前に

IPv4 を設定するには、admin 権限を持つユーザとしてログインする必要があります。

- ステップ **1** [Navigation] ペインの [Admin] タブをクリックします。
- ステップ **2** [Admin] タブの [Network] をクリックします。
- ステップ **3** [Network] ペインの [Network Settings] タブをクリックします。

#### 図 **3**:**[Network Settings]** タブ

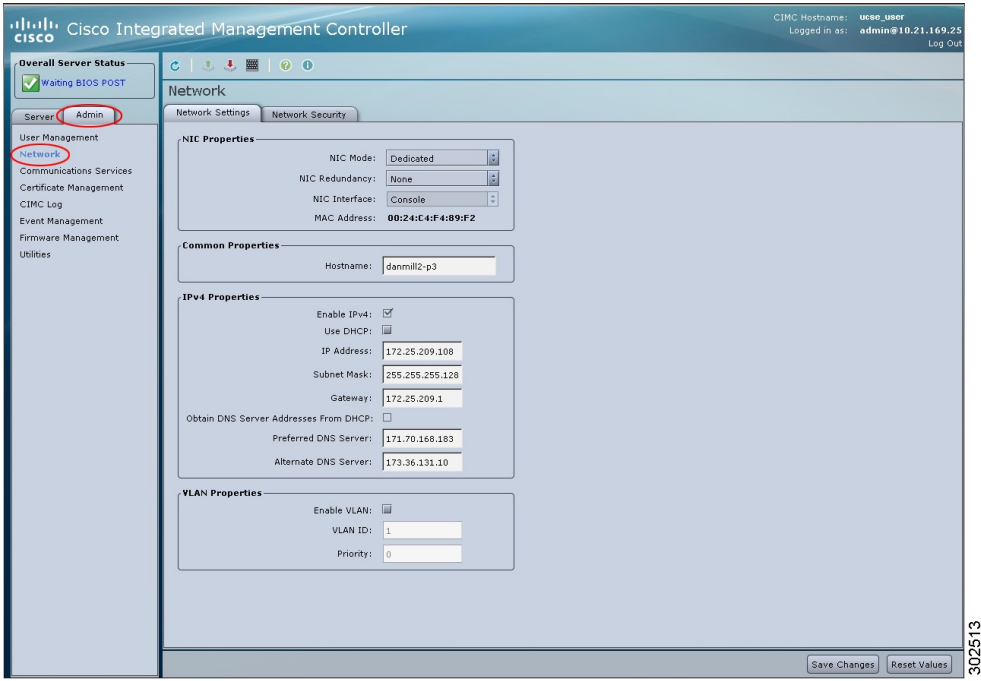

ステップ **4** [IPv4 Properties] 領域で、次のプロパティを更新します。

| 名前                                                   | 説明                                                |
|------------------------------------------------------|---------------------------------------------------|
|                                                      | [Enable IPv4] チェックボックス   オンにすると、IPv4 がイネーブルになります。 |
| [Use DHCP] チェックボックス                                  | オンにすると、CIMC は DHCP を使用します。                        |
| [IP Address] フィールド                                   | CIMC の IP アドレス。                                   |
| [Subnet Mask] フィールド                                  | IP アドレスのサブネット マスク。                                |
| [Gateway] フィールド                                      | IP アドレスのゲートウェイ。                                   |
| [Obtain DNS Server Addresses]<br>from DHCP] チェックボックス | オンにすると、CIMC は DNS サーバ アドレスを DHCP から取<br>得します。     |

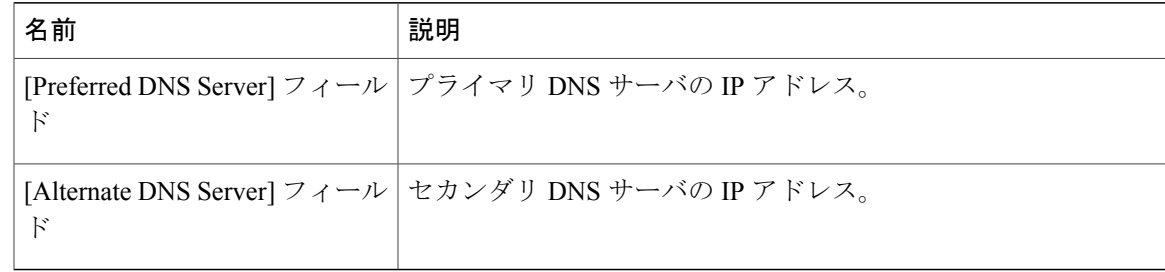

ステップ **5** [Save Changes] をクリックします。

# <span id="page-6-0"></span>**VLAN** への接続

はじめる前に

VLAN に接続するには、admin としてログインしている必要があります。

- ステップ **1** [Navigation] ペインの [Admin] タブをクリックします。
- ステップ **2** [Admin] タブの [Network] をクリックします。
- ステップ **3** [Network] ペインの [Network Settings] タブをクリックします。

#### 図 **4**:**[Network Settings]** タブ

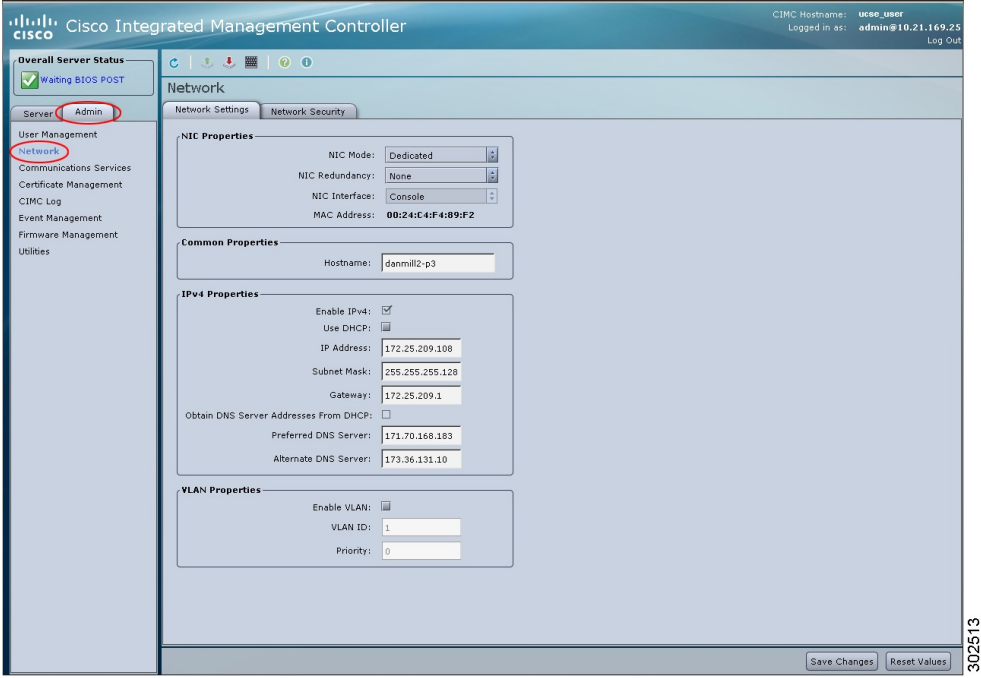

ステップ **4** [VLAN Properties] 領域で、次のプロパティを更新します。

| 名前               | 説明                                                 |
|------------------|----------------------------------------------------|
|                  | [Enable VLAN] チェックボック オンにすると、CIMC は仮想 LAN に接続されます。 |
| ス                |                                                    |
| [VLAN ID] フィールド  | VLAN $ID0$                                         |
| [Priority] フィールド | VLAN でのこのシステムのプライオリティ。                             |

ステップ **5** [Save Changes] をクリックします。

# <span id="page-8-0"></span>ネットワーク セキュリティの設定

## ネットワーク セキュリティ

CIMC は、IP ブロッキングをネットワーク セキュリティとして使用します。 IP ブロッキングは、 サーバまたは Web サイトと、特定の IP アドレスまたはアドレス範囲との間の接続を防ぎます。 IP ブロッキングは、これらのコンピュータから Web サイト、メール サーバ、またはその他のイ ンターネット サーバへの不要な接続を効果的に禁止します。

禁止IPの設定は、一般的に、Denial of Service (DoS;サービス拒絶)攻撃から保護するために使用 されます。 CIMC は、IP ブロッキングの失敗回数を設定して、IP アドレスを禁止します。

## ネットワーク セキュリティの設定

IP ブロッキングの失敗回数を設定する場合は、ネットワーク セキュリティを設定します。

#### はじめる前に

ネットワーク セキュリティを設定するには、admin 権限を持つユーザとしてログインする必要が あります。

- ステップ **1** [Navigation] ペインの [Admin] タブをクリックします。
- ステップ **2** [Admin] タブの [Network] をクリックします。
- ステップ **3** [Network] ペインの [Network Security] タブをクリックします。

### 図 **5**:**[Network Security]** タブ

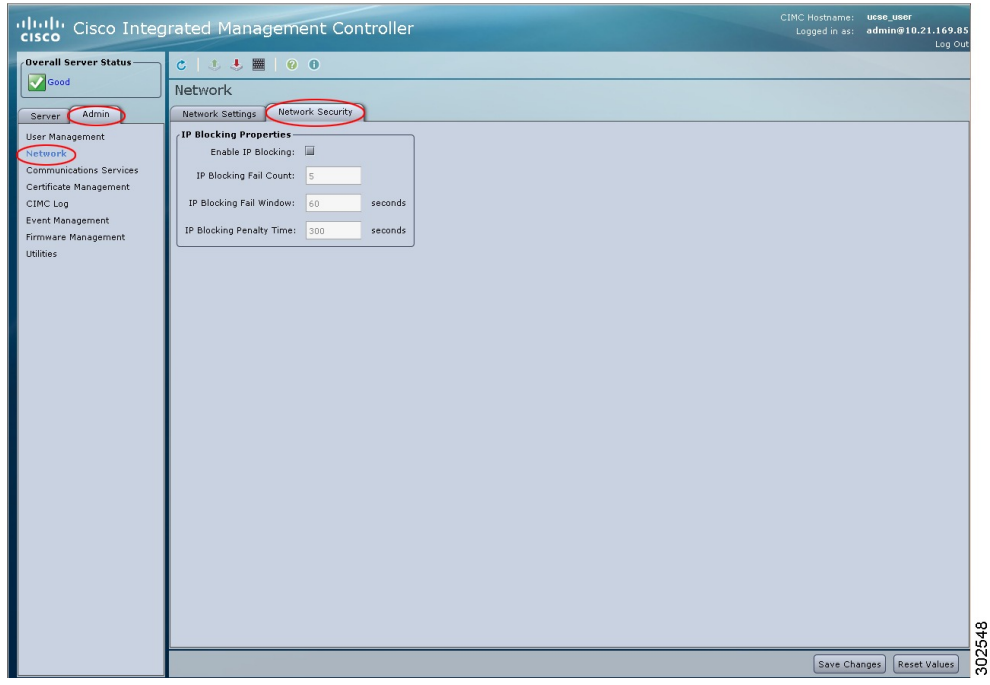

ステップ **4** [IP Blocking Properties] 領域で、次のプロパティを更新します。

| 名前                                                     | 説明                                                                         |
|--------------------------------------------------------|----------------------------------------------------------------------------|
| [Enable IP Blocking] チェック<br>ボックス                      | このチェックボックスをオンにすると、IP ブロッキングがイ<br>ネーブルになります。                                |
| [IP Blocking Fail Count] $7 \angle \rightarrow$<br>ルド  | - 指定された時間ユーザがロックアウトされる前に、 ユーザが試<br>行できるログインの失敗回数。                          |
|                                                        | この回数のログイン試行失敗は、[IP Blocking Fail Window] フィー<br>ルドで指定されている期間内に発生する必要があります。 |
|                                                        | $3 \sim 10$ の範囲の整数を入力します。                                                  |
| [IP Blocking Fail Window] $7 \angle \rightarrow$<br>ルド | ユーザをロックアウトするためにログイン試行の失敗が発生す<br>る必要のある期間(秒数)。                              |
|                                                        | 60 ~ 120 の範囲の整数を入力します。                                                     |

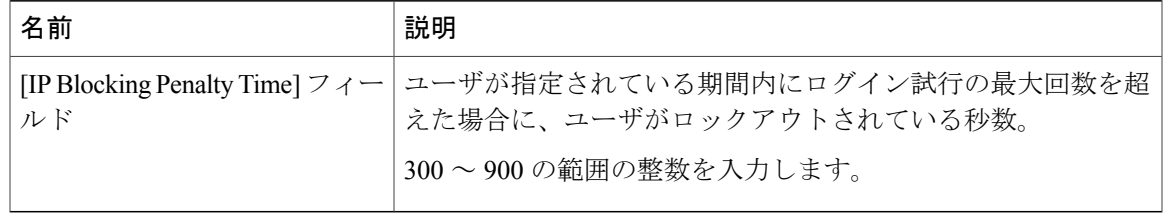

ステップ **5** [Save Changes] をクリックします。

 $\overline{\phantom{a}}$